附件 2

# 退役军人事务部宣传中心 **2021** 年公开招聘 线上面试考生须知及操作手册

一、考生须知

#### (一)考试形式、时间

1. 面试形式:线上面试

2. 考试时间:2021 年 8 月 11 日 09:00-09:20

#### (二)面试流程

1. 线上模拟面试

为了保证此次线上面试能够顺利进行,帮助考生了解考试流程 并测试软硬件环境,考生可在正式面试前进行模拟测试。

模拟考试时间:北京时间 2021 年 8 月 10 日 16:00—16:20(考 生提前 30 分钟登录签到, 请按时参加, 迟到者不安排后续面试。)

本次模拟面试环节,请务必按照短信通知的网址提前登陆。

本次模拟考试不记入正式成绩,模拟考试主要目的是熟悉系统的 操作,熟练使用后可随时交卷,结束试考。每位应聘人员仅能参加 一次模拟面试,模拟面试结束后将无法再次登录。考生在测试及面 试前涉及系统配置和操作的问题,可以咨询面试系统界面右下角的 在线客服。若考生没有按照要求参加模拟面试,导致面试当天无法 正常参加面试的,由考生自行承担责任。

2.正式面试

正式面试时间: 2021 年 8 月 11 日 09:00-09:20

请考生提前 30 分钟按照短信通知的正式面试的网址登录。正式 面试时间开始后不允许迟到登录,在 09:00 之前未进入面试系统的 人员视为自动放弃面试资格,无法进入系统参加面试。

#### (三)注意事项

1.考生须提前准备安静、封闭的考试环境,按照《线上面试考 生操作手册》中对面试终端设备以及网络环境的配置要求,准备面 试所需设备及环境。并在模拟测试时,检查设备和环境的可用性, 查漏补缺。

2.面试开始前 60 分钟(8:00),考生应按照《线上面试考生操作 手册》的要求,架设完成本次面试所需的所有设备。

3.面试开始前 30 分钟(8:30),考生凭本人身份证号,登录线上 面试系统(短信通知),核对本人身份信息,然后根据面试系统指示, 完成面试的各项流程,具体操作方法见《线上面试考生操作手册》。 因未按要求完成场景检查和设备架设等个人原因影响面试视频质量 和个人面试成绩的,不进行补考,后果由考生自行承担。

4.考生进行人脸识别时,所处环境需光线充足,考生正面不得 逆光、遮挡眉毛。人脸识别完成后等候面试正式开始,不得离开视 频监控视野。

5.考生必须按照规定时间参加线上面试,面试正式开始前(9:00) 仍未登录考试系统的,取消面试资格。

6.考试过程中,应保持考试环境安静、封闭,考试环境内无其 他人员在场,作答区域桌面整洁。严禁翻阅书籍或其他纸质类资料。 除线上面试所需要的设备外,严禁出现、使用其他通讯设备或具有 计算、存储功能电子设备。如考试环境不符合要求,系统将停止面 试视频录制。

7.面试过程中,不得中途离开座位;答题时须正视电脑屏幕, 不得左顾右盼,不得浏览网页、线上查询,不得使用草稿纸;禁止 录音、录像、录屏、直播和投屏。不得在面试结束后传递、发送试 题内容,否则面试成绩计为零分,并由应试者承担相应的法律责任。

8.考试期间请确保网络连接通畅,保持设备电量充足,如因自 身设备或网络故障导致断网、死机、断电等情况,相应的维修、处 置时间会计入面试时间,损失的时间不会额外进行补时。如因此无 法完成面试的,后果由考生自行承担。面试时间到,系统自动停止 录制面试视频。

#### (四)线上面试考试纪律

为保证考试的公正性和严肃性,本次考试采用考中 AI 监考技 术、人工远程监考以及考后监控记录核查等方式对面试过程进行全 面监控。考生须认真阅读面试相关规定,遵守线上面试规则,服从 管理,接受工作人员的监督和检查。

出现下列情形之一的,认定为违纪违规行为,强制收卷,考试 成绩无效:

1.伪造资料、身份信息替代他人或被替代参加考试的;

2.面试环境内出现其他人员,以及任何通过他人协助进行作答 的;

3.面试过程中佩戴口罩、墨镜、帽子或用其它方式遮挡面部(头 发不得盖住耳朵),遮挡、关闭监控摄像头的;

4.人脸识别完成后离开监控范围或故意偏离摄像范围等逃避监 者的; and the contract of the contract of the contract of the contract of the contract of the contract of the contract of the contract of the contract of the contract of the contract of the contract of the contract of the

5.监控画面无人、画面模糊或全黑、光线过暗造成无法识别的;

6.考试期间佩戴耳机(包括头戴式耳机、入耳式耳机、耳麦等) 的;

7.抄录、传播试题内容,或通过图片、视频记录面试过程的;

8.恶意破坏面试系统、篡改系统数据的;

9.除面试所需要的设备外,出现、使用其他通讯设备或具有计 算、存储功能电子设备的;

10.面试期间翻阅书籍或其他纸质类资料的;

11.答题期间出现使用键盘或书写动作的。

对于面试中的其他违纪违规行为,都将根据违纪严重程度做出 警告、终止面试或取消面试成绩处理。构成犯罪的,依法追究刑事 责任。

#### 二、线上面试考生操作手册

#### (一)面试系统入口

请使用短信通知的网址登陆

#### (二)准备工作

#### **2.1** 面试终端设备要求

面试终端设备:一台笔记本电脑

操作系统: Microsoft Windows 7 SP1 或 Microsoft Windows 10

浏览器:谷歌浏览器(版本 75 及其以上,可以访问此链接下载 最新版浏览器: <https://www.google.cn/chrome>)

显示器:屏幕可用分辨率至少 1200x600。

网络:能够访问互联网的网络环境,推荐使用有线网络。如果 使用 Wi-Fi 环境,需要确保无线信号良好。

网络带宽:网络下行带宽大于 50Mbsp 且上行带宽大于 10Mbps。

摄像头:可使用笔记本电脑内置的摄像头,确保拍摄画面清晰, 若内置摄像头拍摄效果不佳,可以外接 USB 摄像头。

麦克风:可使用笔记本电脑内置的麦克风,确保声音录制效果 良好,若内置麦克风录音效果不佳,可以外接麦克风设备,但不得 使用耳机。

扬声器:可使用笔记本电脑内置的扬声器,确保声音播放效果 良好,若内置扬声器播放声音效果不佳,可以外接扬声器设备,但 不得使用耳机。

#### **2.2** 监考终端(副视角)设备要求

副视角设备:一台安装有微信 7.0 及其以上版本的智能手机(仅 支持安卓系统和 ios 系统);手机支架一个。

苹果手机:安装 iOS 13 及其以上 iOS 操作系统的苹果手机。 安卓手机:安装安卓 9 及其以上安卓操作系统的手机。

#### **2.3** 设备调试

视频面试需要开启摄像头、麦克风和扬声器,在面试前应当做 好调试准备工作。面试系统 提供相应的设备调试环境,考生登录面 试系统即可进行设备调试。

#### **2.3.1** 调试摄像头

考生打开面试系统后,在登录页面(中间右下方)可看到调试 设备的按钮,如下图所示。考生可以点击"调试设备"按钮打开调试 页面。

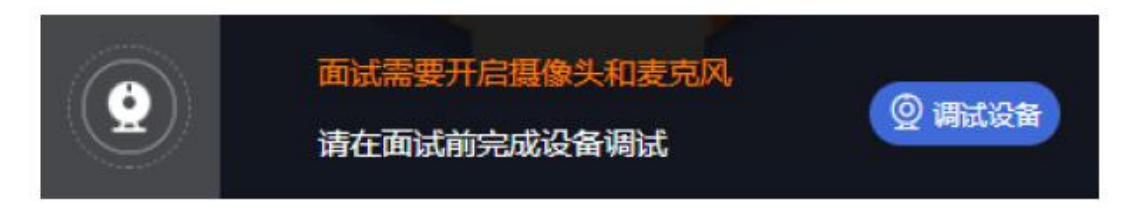

注意事项:在点击调试设备前,请确保摄像头、麦克风已连接。 同时,没有其它应用程序正在使用摄像头和麦克风。

如果首次使用,系统会弹出设备授权框,系统会显示如下图所 示的提示信息。

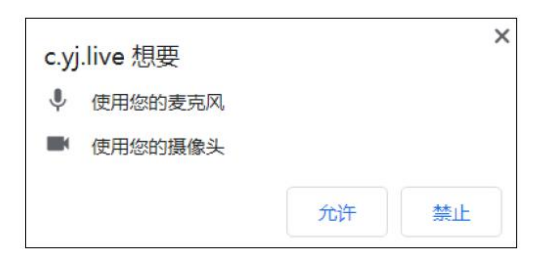

您需要在左上角弹出的授权框中点击"允许"按钮。在摄像头和

麦克风允许访问后,您可以看到视频画面,如下图所示。

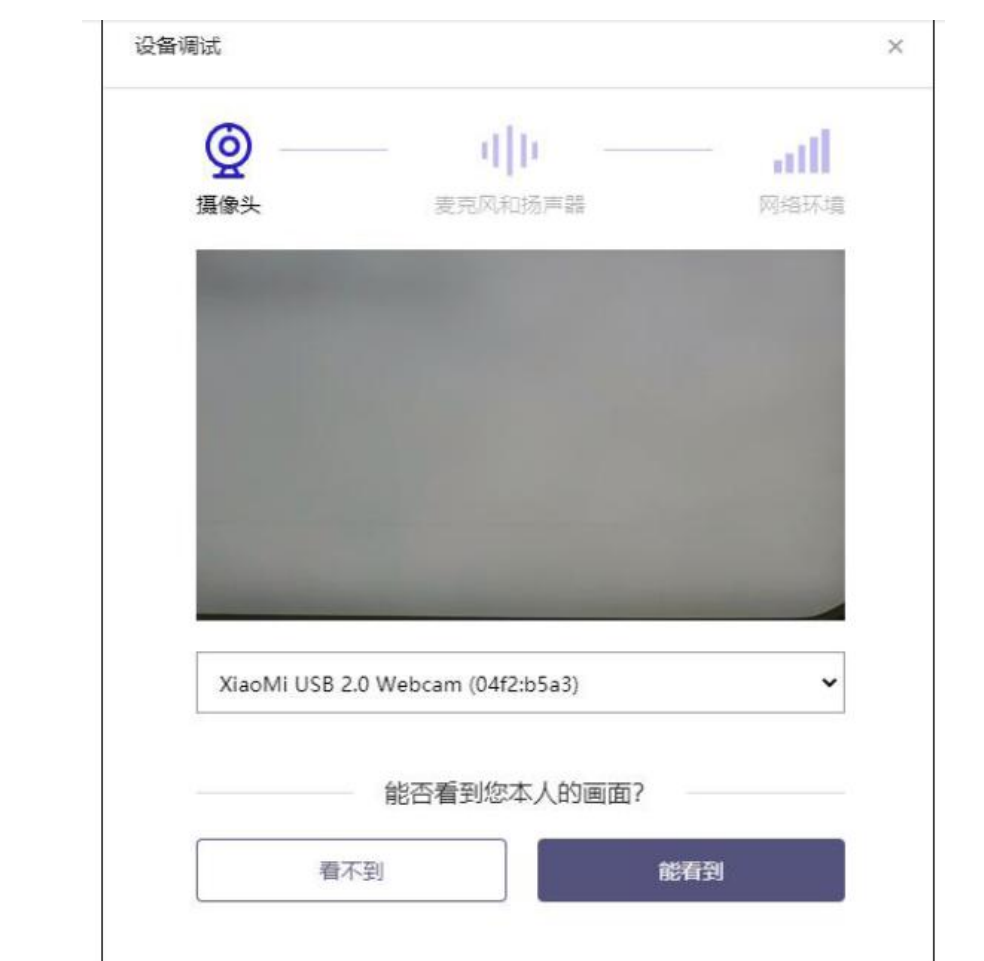

如果能看到实时画面,那说明摄像头已可以正常使用。如果无 法看到实时画面,请检查摄 像头是否已正确连接,或者摄像头是否 可以正常使用。

注意事项:请使用能拍摄到您本人画面的摄像头进行调试。

#### **2.3.2** 调试麦克风和扬声器

完成摄像头调试后,可以对麦克风和扬声器进行调试。

调试分为两步, 先录音, 后回放, 具体步骤如下:

第一步录音:点击红色圆圈按钮(录制按钮)开始录制。录音框 下方会有红色倒计时进度条,倒计时结束后自动停止录音,也可以 手动点击红色方块手动结束录音。同时录音框中会有类似进度条, 进度条会有深浅,表示声音响亮程度。可以对着麦克风的方向说话, 如大声数数,1、2、3、4、5。

第二步回放: 录音结束后, 点击下方的播放按钮。此时可以回 放刚才的录音,如果能听到声音就表示麦克风和扬声器正常。如果 无法听到录音,请检查麦克风和扬声器是否可以正常使用,或者扬 声器未静音。

注意事项:

#### **1**)摄像头和麦克风被屏蔽如何解决?

如果未授权面试系统使用摄像头和麦克风,将看到如下图所示 的提示信息。

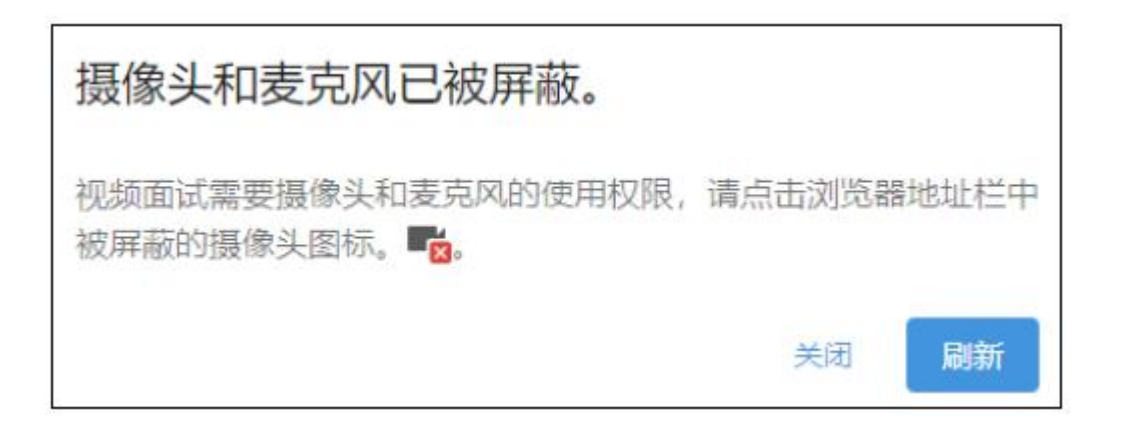

请根据提示信息上的操作指令开启摄像头和麦克风,开启后可 以点击"刷新"查看。

**2**)**Windows 10** 中或 **Windows 8/8.1** 中摄像头和麦克风被屏蔽 如何解决?

如果操作系统为 Windows 10 或 Windows 8/8.1,根据上述的步 骤操作后依然无法解决,请尝试以下步骤。

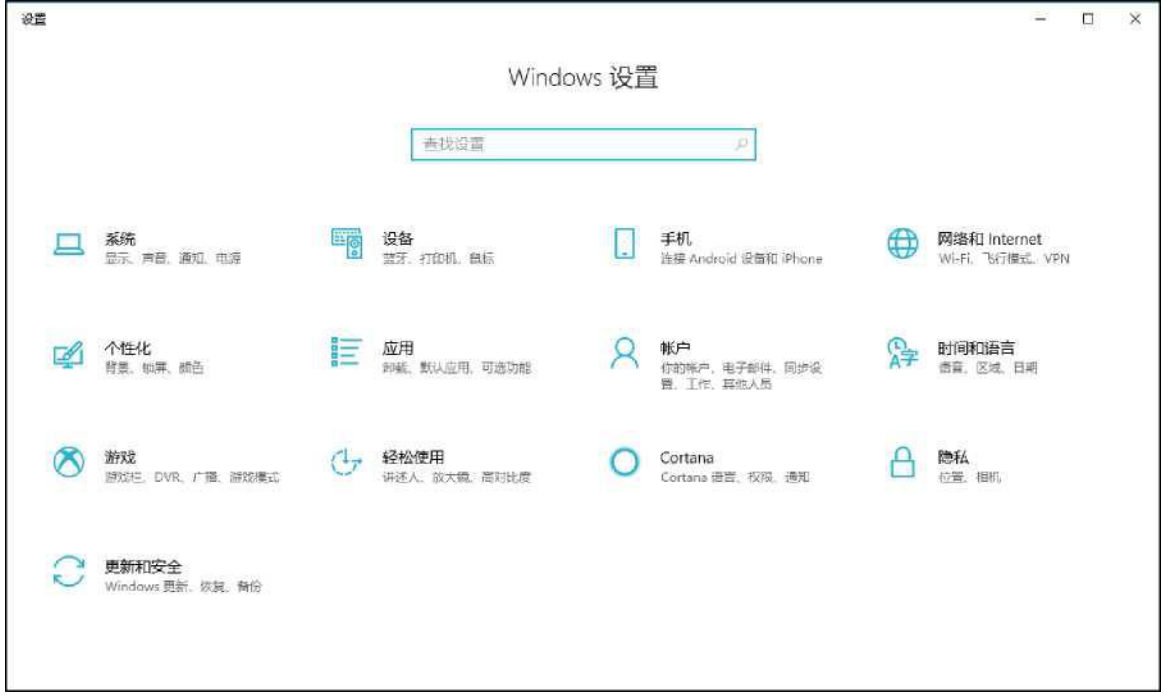

点击"开始"菜单,打开"设置"。

点击"隐私",然后点击左侧菜单中的"相机"

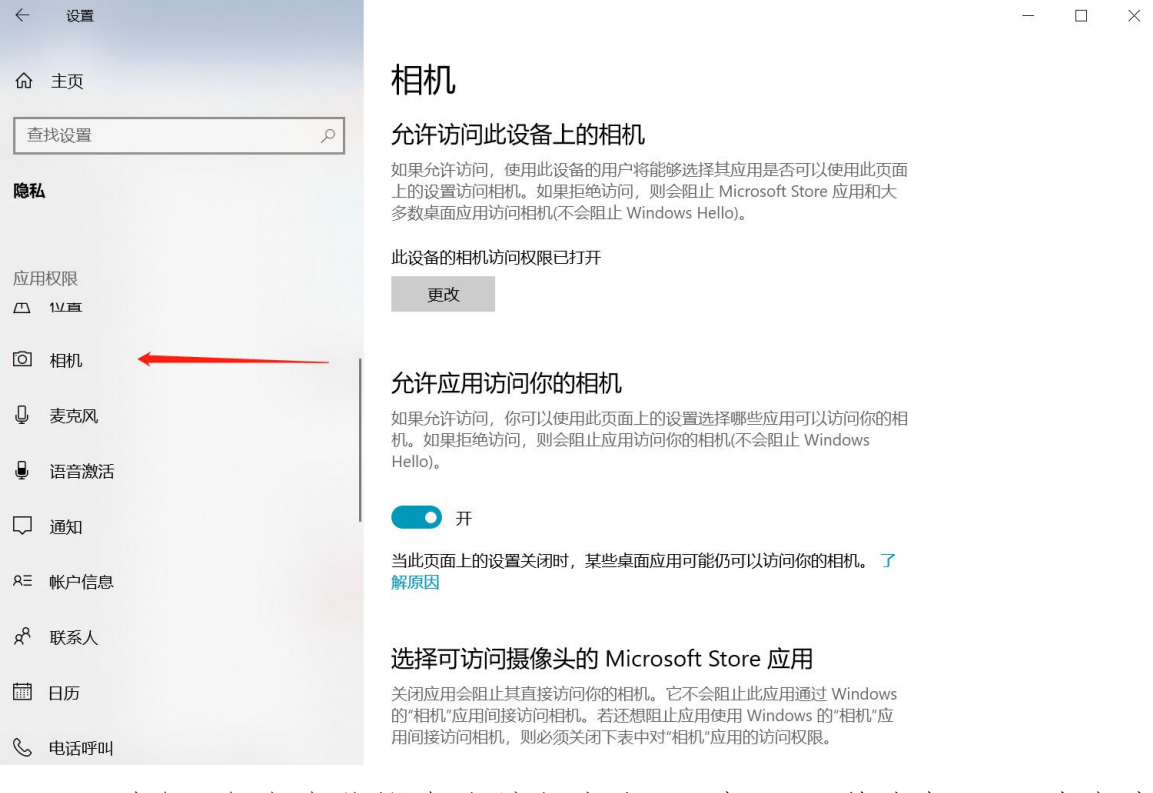

• 确保"允许在此设备上访问相机"已打开,若未打开,请点击 "更改"按钮来打开。

• 确保"允许应用访问你的相机"已打开,若未打开,请打开对 应的开关。

• 确保"允许桌面应用访问你的相机"已打开,若未打开,请打 开对应的开关,如下图所示。

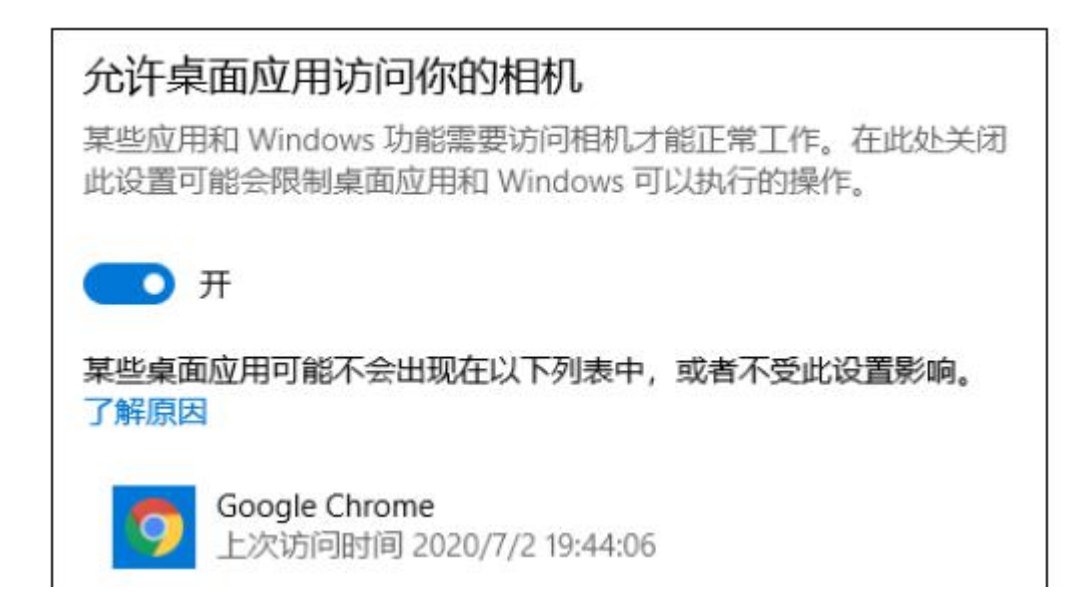

点击左侧菜单"麦克风"。

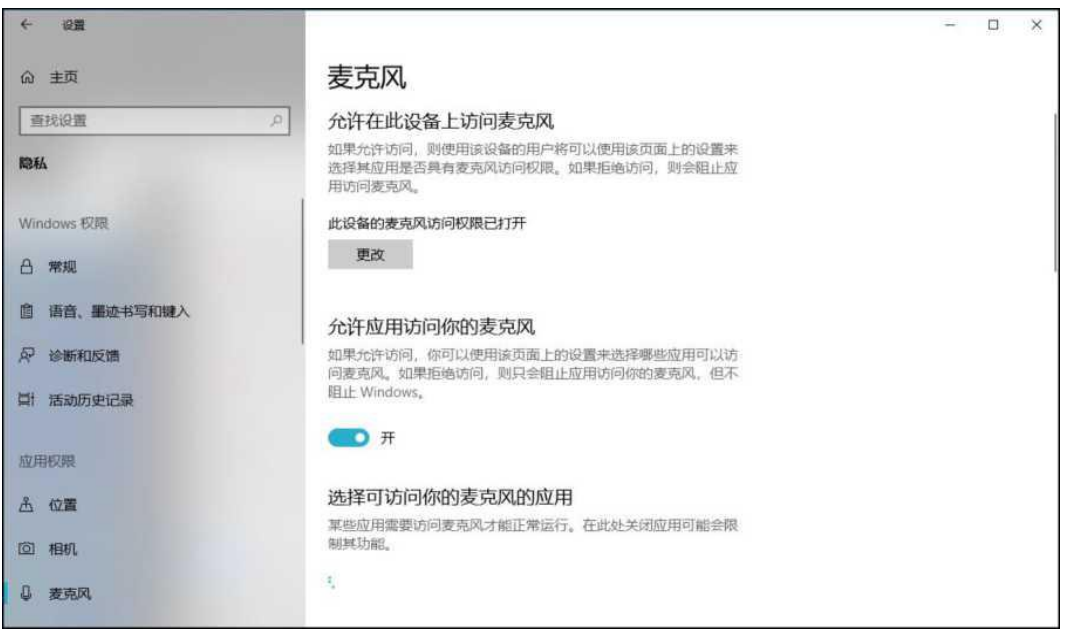

• 确保"允许在此设备上访问麦克风"已打开,若未打开,请点 击"更改"按钮来打开。

• 确保"允许应用访问你的麦克风"已打开,若未打开,请打开 对应的开关。

• 确保"允许桌面应用访问你的麦克风"已打开,若未打开,请

打开对应的开关,如

下图所示。

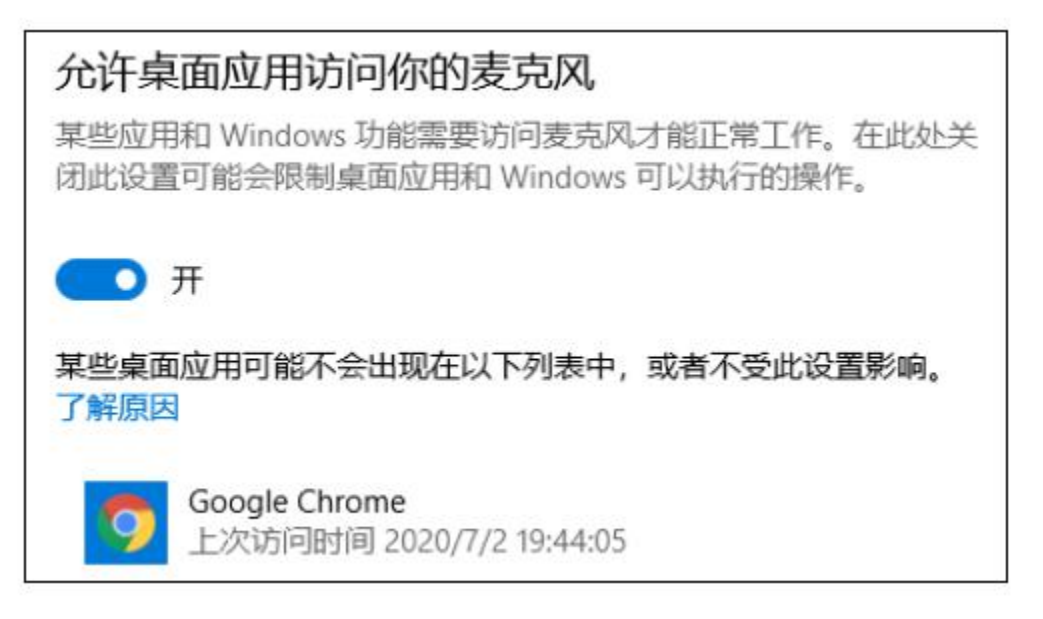

切换摄像头、麦克风、扬声器如果具有多个摄像头、麦克风或 扬声器,可以根据需要在设备间进行切换。

#### **2.3.3** 检测网络环境

完成麦克风和扬声器调试后,需要检测网络环境。

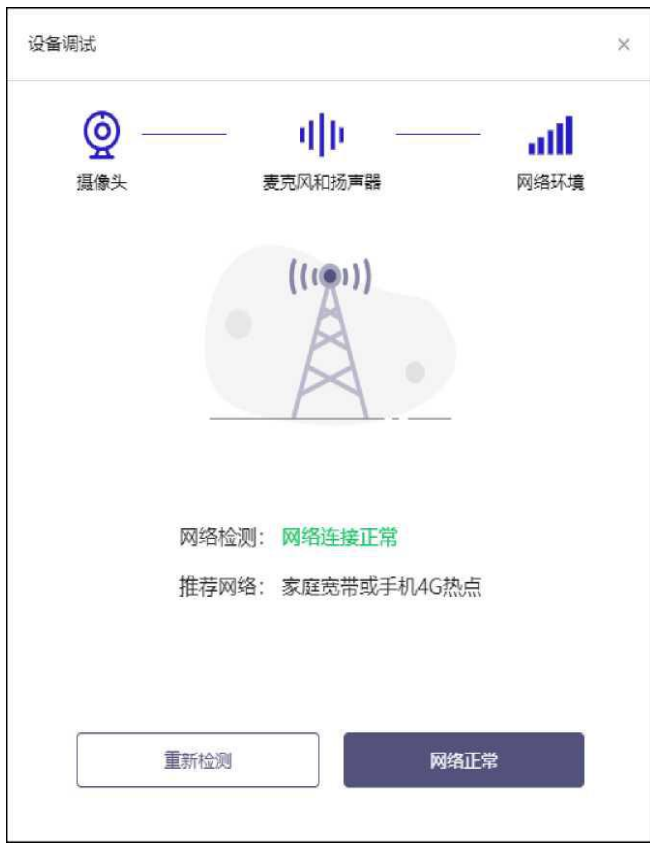

如果网络检测结果为"网络连接正常",则表明可以正常进行面 试,否则无法正常面试。

1)视频面试对网络有什么要求?

网络带宽:网络下行带宽大于 50Mbsp且上行带宽大于 10Mbps。

请确保调试环境与正式面试时的环境一致。建议使用有线网络。 如果使用无线网络,则务必确保无线信号良好。

2)网络检测异常如何解决?

遇到网络检测结果为异常时,按以下步骤进行解决。

确认当前环境是否为面试当天的环境。如果不是则需要更换环 境后重新检测。

#### 重要说明:如果设备调试环境与面试当天环境不一致时,即使

#### 网络检测通过,也无法确保面试当天的网络正常。

确定是否在单位。一些单位,特别是大型企业的网络很可能会 屏蔽某些端口。如果能使用浏览器打开百度页面,只能证明当前网 络环境没有限制打开网页(80/443 端 口),但视频面试时还需要使用 其它端口。此时,建议更换场地来解决。

如果更换场地后依然异常,确定是否使用的是单位电脑。如果 使用了单位电脑,则设备可能处于单位 Windows 域环境,一些单 位的域会限制访问某些端口,此时建议更换一台非单位电脑来解决。

#### (三)面试或模拟测试当天

#### **3.1** 准备工作

面试当天,考生需要在签到前准备好以下各项工作。

1)一台笔记本电脑,具体设备要求参见 2.1 节。

2)居民身份证原件。

#### **3.2** 面试流程

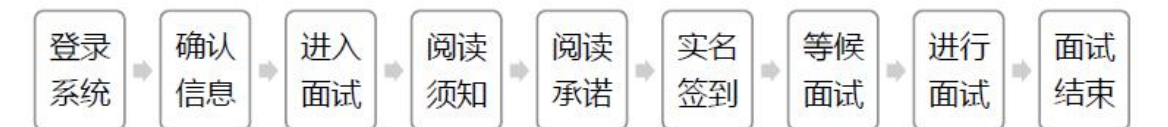

#### **3.2.1** 登录系统

考生需要使用谷歌浏览器登录,请在本文第一节中查看面试系 统入口地址。

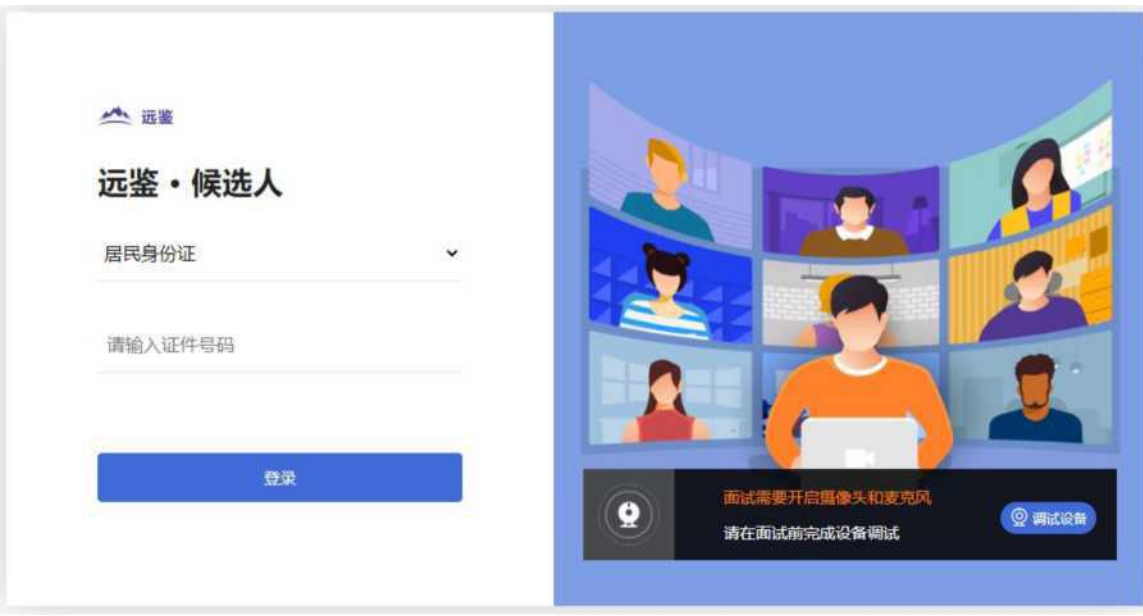

请选择正确的证件类型并输入证件号码,完成输入后点击"登 录"按钮。

#### **3.2.2** 确认信息

考生核对信息无误后点击"正确"按钮,如果信息有错误,需要 点击"错误"按钮,并尽快联系客服。

进入面试:考生在信息确认后,将看到"我的面试"列表。在此 列表中将显示所有我最近 15 天内所有的面试。通常情况下,考生 只会看到本场面试。点击本次面试名称右侧的"进入面试"按钮。

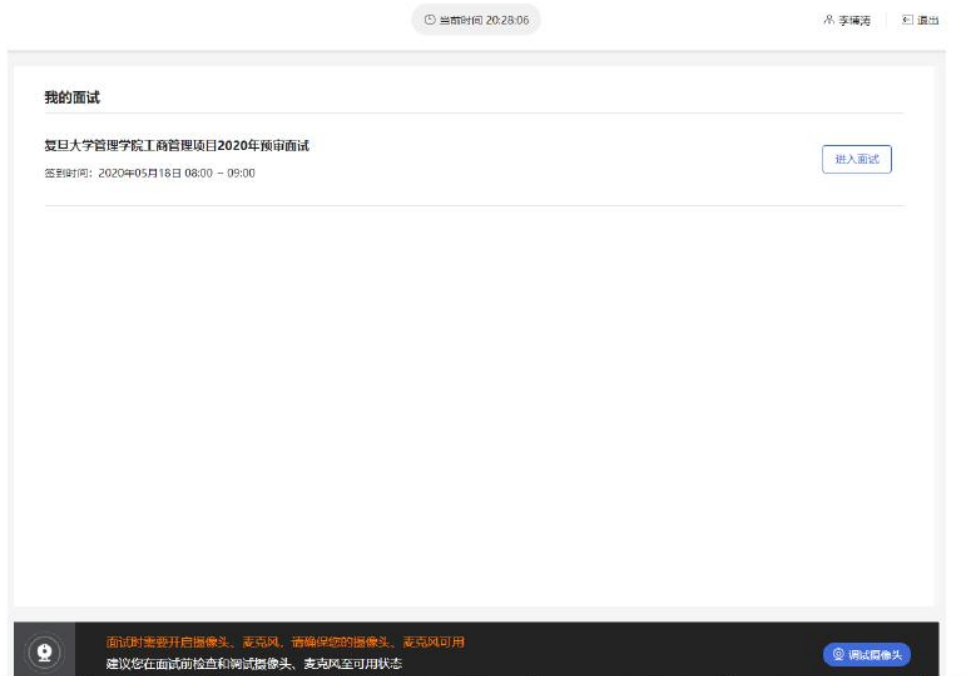

## **3.2.3** 阅读须知

进入面试后,考生首先需要阅读面试须知,点击"阅读须知"按 钮将显示面试须知。请认真阅读面试须知,完成后点击"我已认真 阅读"按钮。

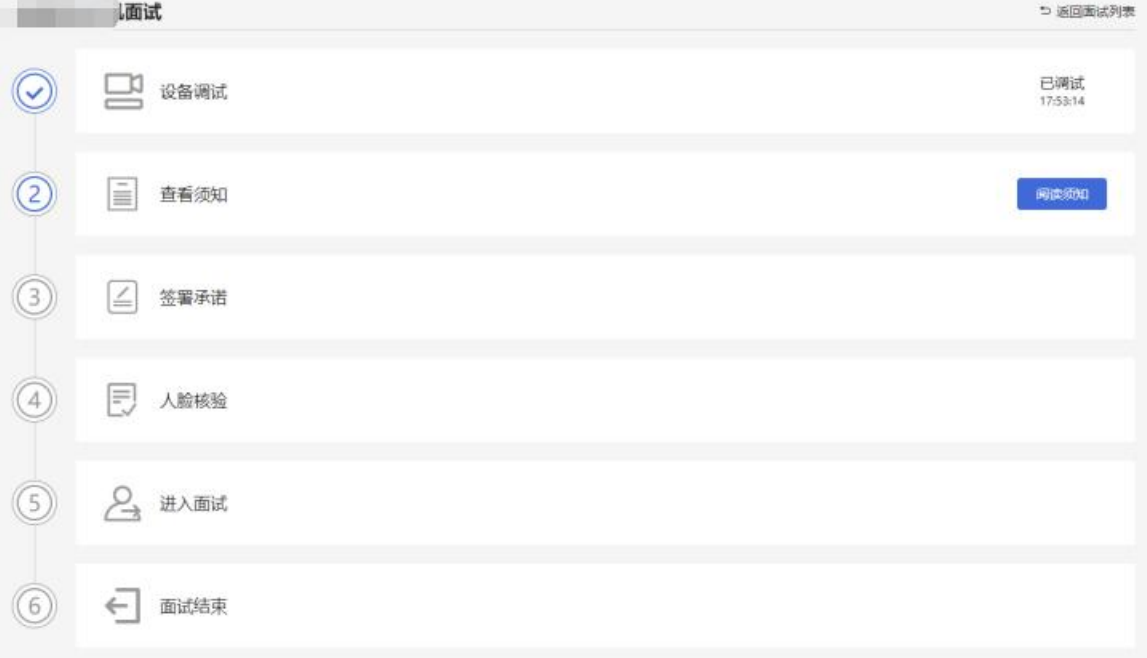

#### **3.2.4** 阅读承诺

面试须知阅读后,考生接下来需要阅读承诺书,并同意。点击 "阅读承诺"按钮将显示承诺书的内容,请认真阅读。阅读后若认可 此承诺,则需要先勾选"我已认真阅读上述有关规定,并已知晓、 认可相关规定。我承诺遵守相关规定,本人所提交的所有个人信息 是真实的、准确的,如有虚假信息和违规行为,本人承担由此而产 生的一切后果。然后, "点击"我已认真阅读并同意"按钮。考生可以 不接受承诺书中的内容,但这也意味着您无法参加本场面试。

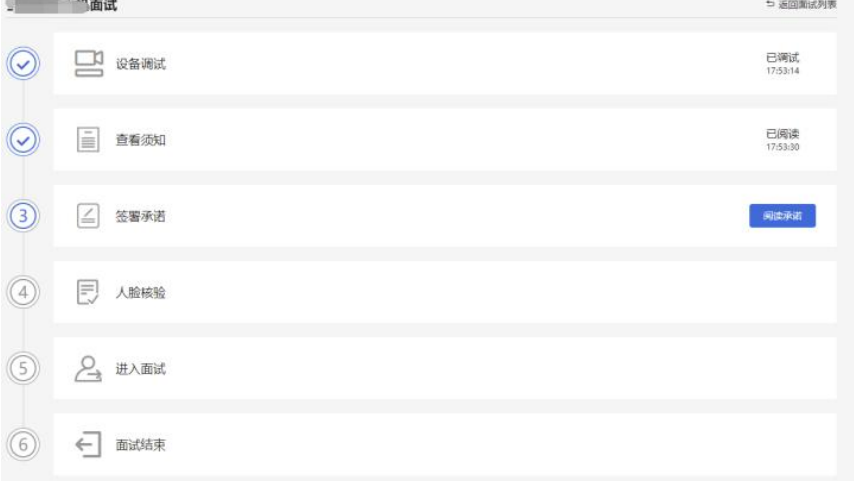

#### **3.2.5** 人脸核验

承诺签署后,候选人需要上传报名时的有效证件,并做人脸核 验。

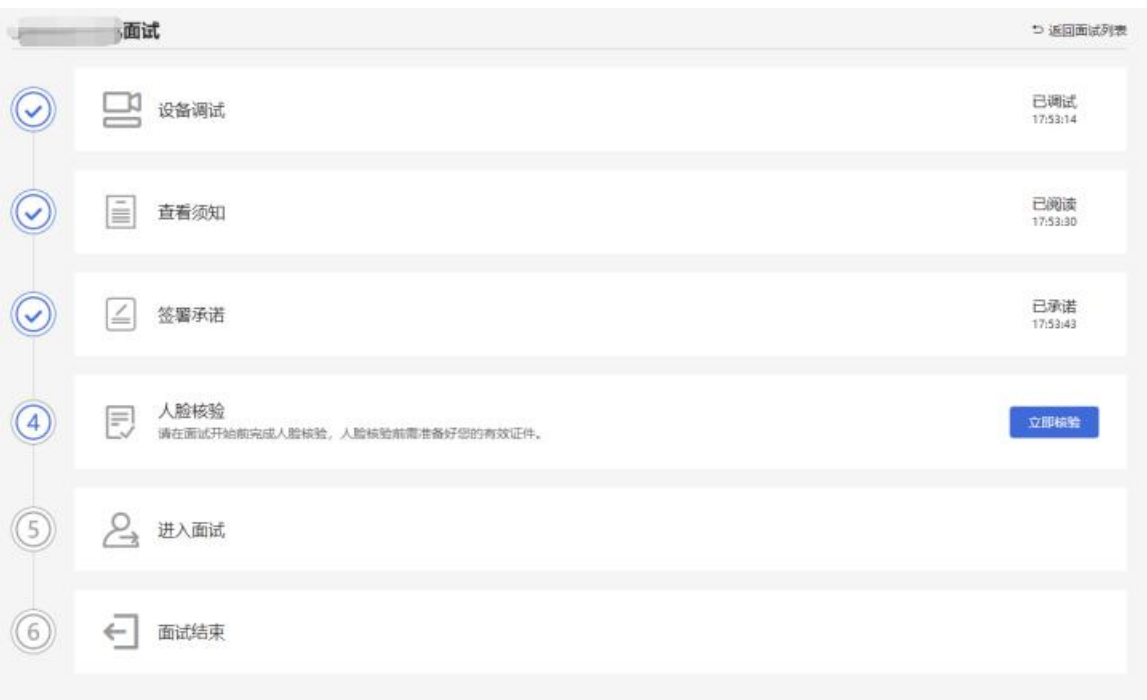

#### **3.2.5.1** 首次实名

候选人如果首次进入面试系统,在实名签到时需要上传本人证 件并做实人认证。实名认证分为四个步骤,如下图所示。

1) 考生需要使用本人手机打开微信 7.0(及以上),通过"扫一扫"

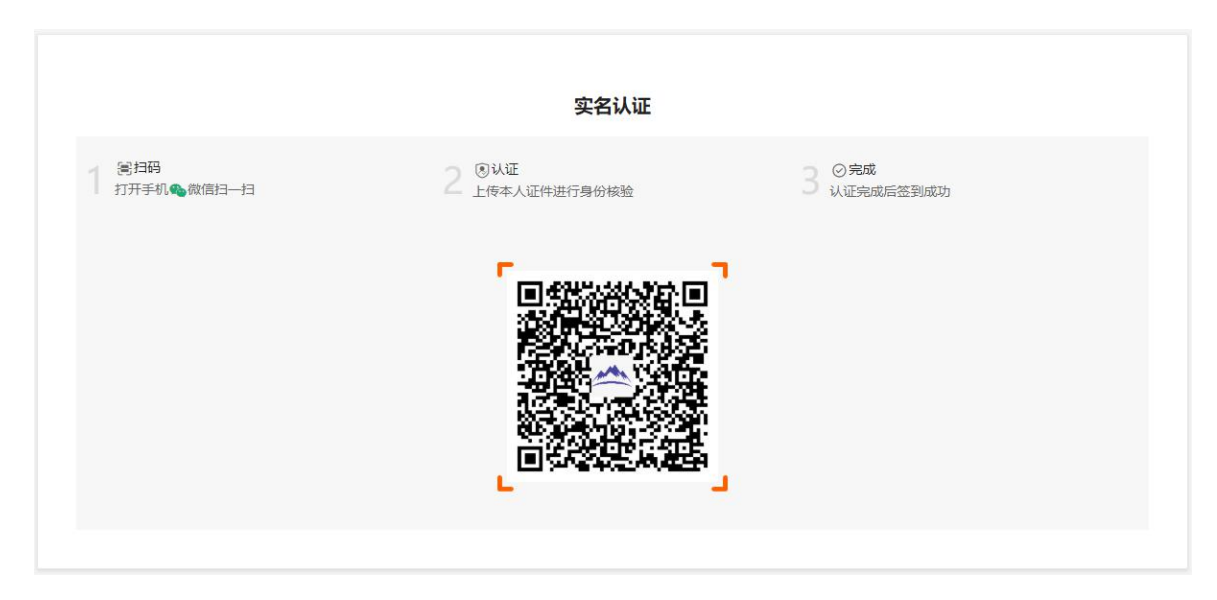

功能扫描页面中显示的二维码。

2) 扫描成功后将打开上传证件的界面,如下图所示。在证件上 传界面,根据提示上传本人有效证件,全部上传后点击"下一 步"按钮。

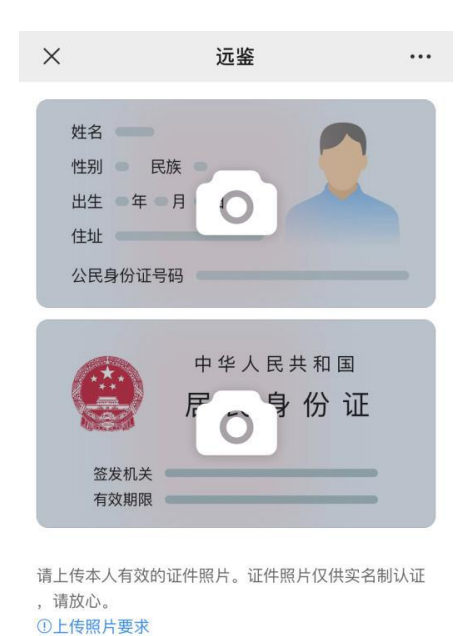

下一步

# 3) 完成证件上传后,需要进行人脸核验,请根据提示进行人脸 核验。

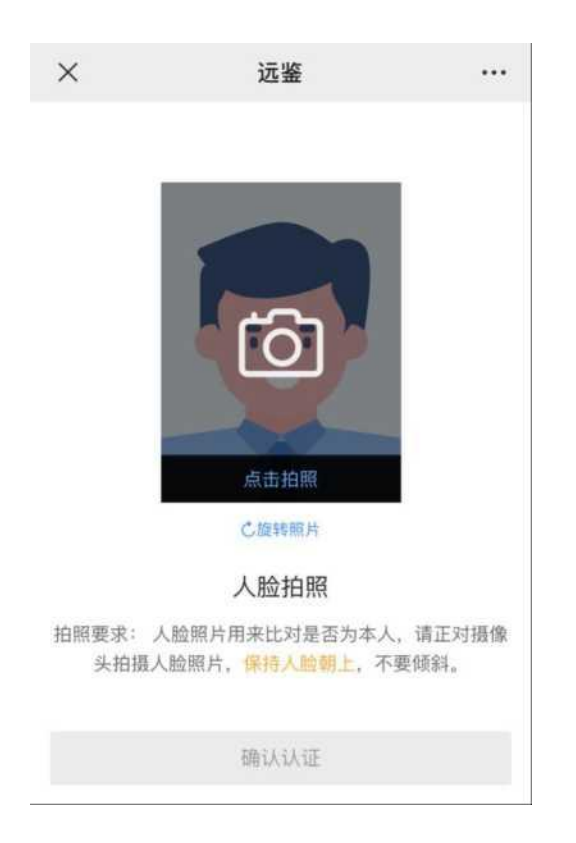

注意事项:某些型号的手机在拍摄时会将照片旋转 90 度,这 可能会导致核验失败。此时,可以点击"旋转照片"按钮将照片旋转 到正常方向后再进行核验。

4) 人脸核验通过后,将显示如下图所示界面。

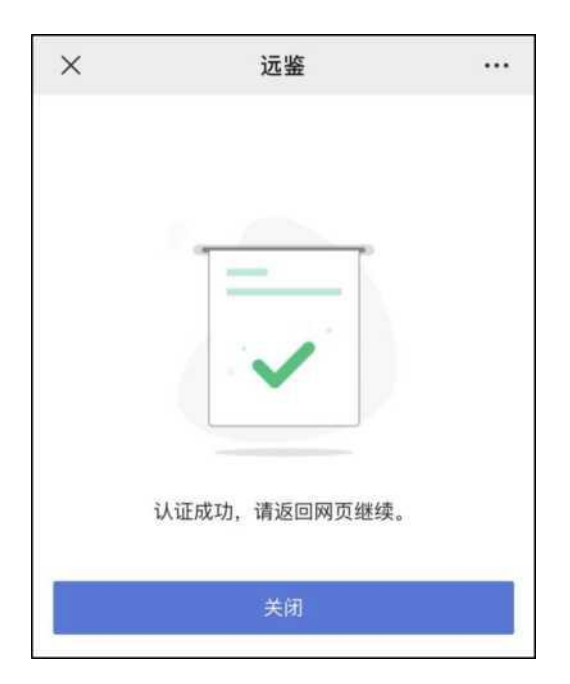

# **3.2.5.2** 非首次签到

考生如果非首次签到,如之前已经参加过其它面试时,无需再 次实名认证。在此情况 下,考生签到时只需要在网页上做人脸核  $\mathcal{P}_{\infty}$ 。

#### **3.2.6** 等候面试

签到成功后,考生需要等待。请考生根据页面提示信息查询本 次面试的最终面试时间。

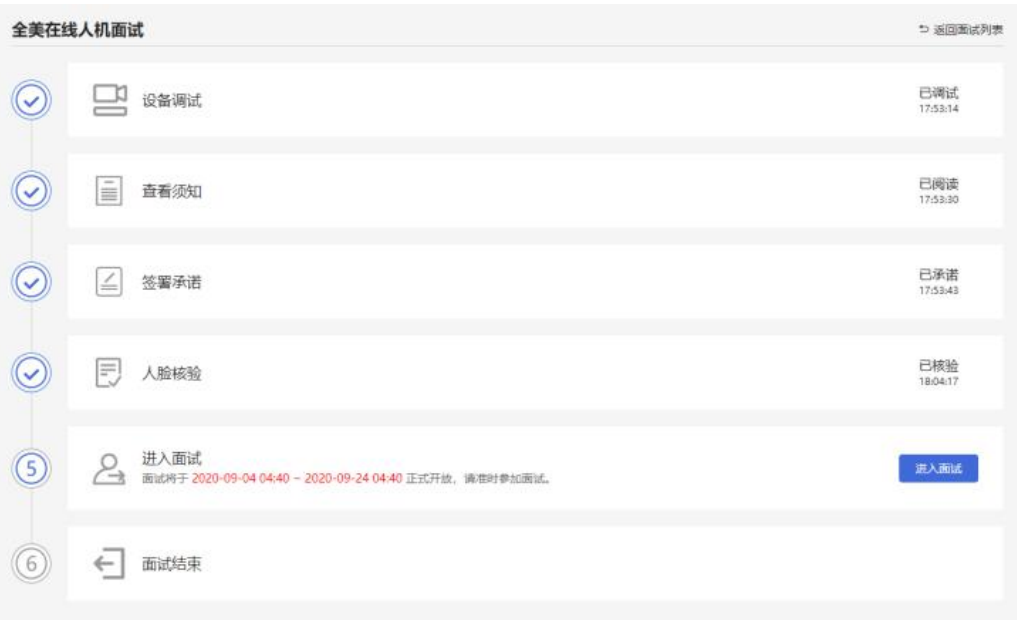

# **3.2.7** 进行面试

在进入面试后,点击"开始答题"根据面试试题要求,回答面 试试题。

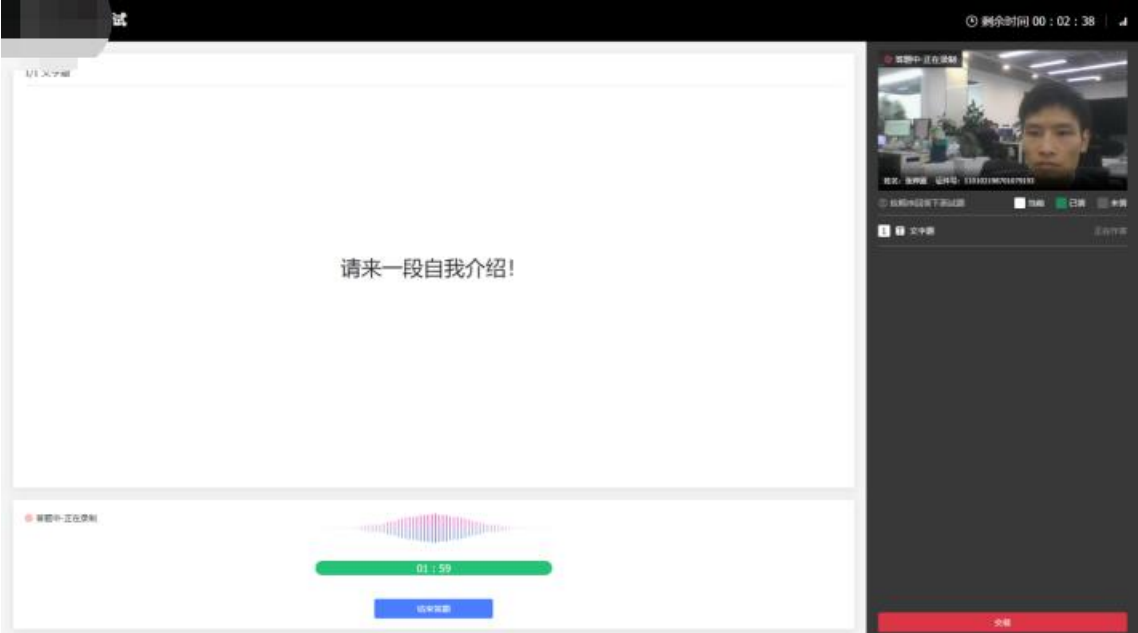

# **3.2.8** 结束面试

在规定时间内,所有题目回答完毕的考生可点击 "结束答题" 结束本次面试;超出规定时间的,系统会自动结束本次面试。结束 后,考生将自动退出面试间。

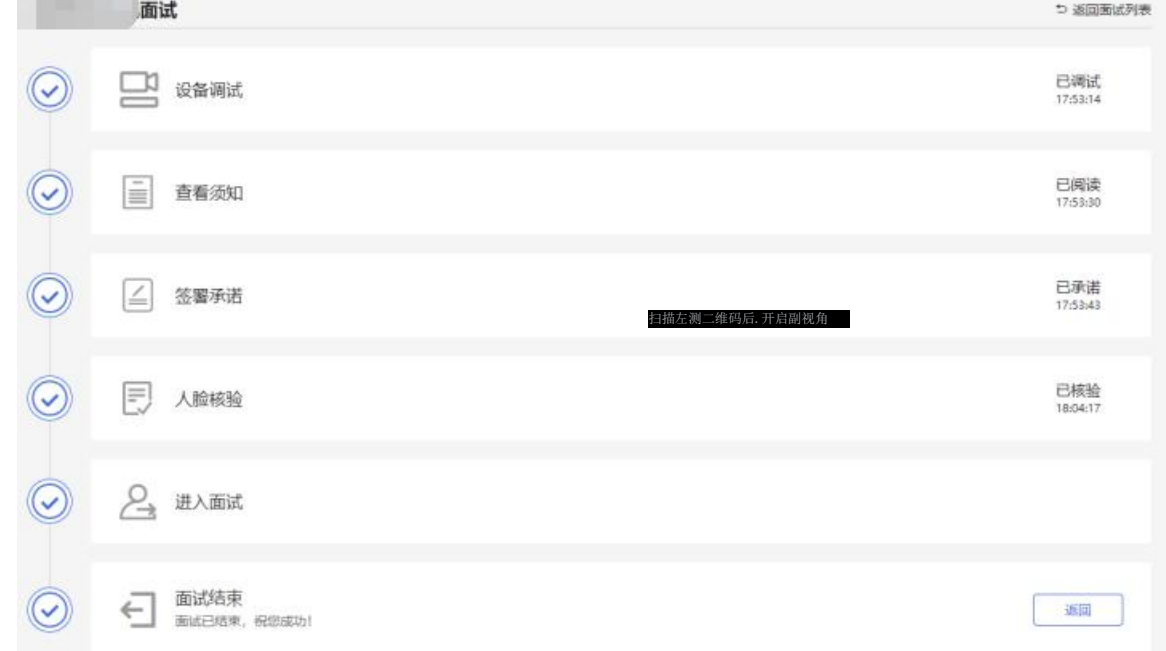

此时,返回"我的面试"列表将看到刚才参加的面试状态已变更 为"面试结束",本次面 试全部结束。

#### **3.3** 副视角开启操作流程

#### **3.3.1** 开启副视角

在等待面试开始前,考生需要开启副视角,在面试步骤页面上 会引导考生开启副视角。

等待面试  $(6)$  $\widetilde{\left(\mathfrak{c}\right)}$ 。<br>09:00 正式开始,请提前 10 分钟开启副视角。

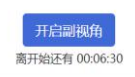

首先,考生点击"开启副视角"按钮,点击后显示如下图所示界面。

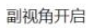

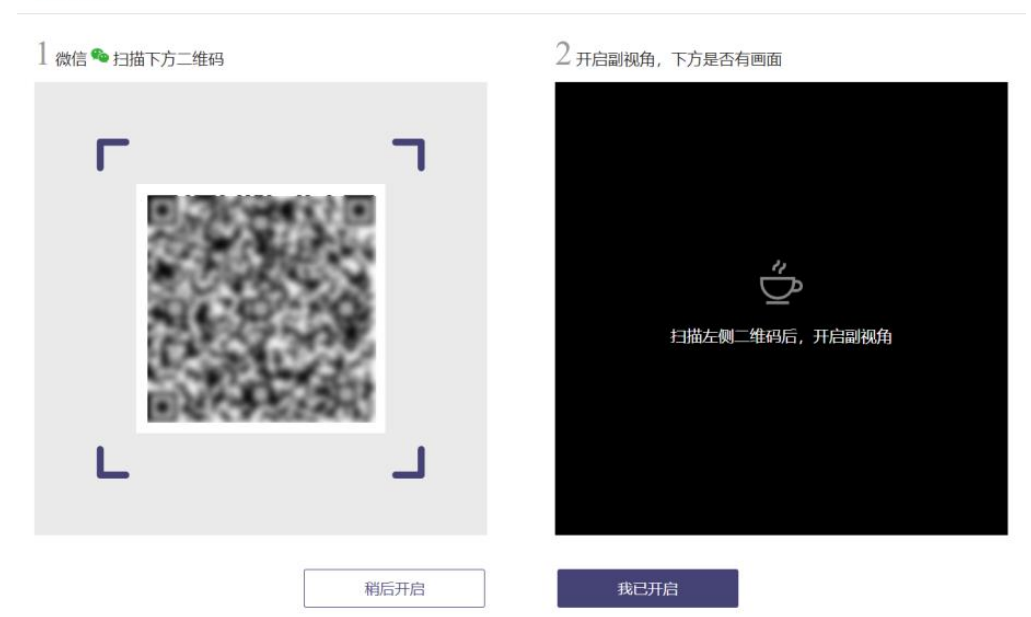

然后,如果考生使用苹果手机,需要使用系统中自带的"相机" 应用扫描界面中显示的二维码。如果考生使用安卓手机,需要使用 手机打开微信 7.0 (及以上), 通过"扫一扫"功能扫描界面中显示的 二维码。

扫码成功后,手机上会显示如下图所示页面,考生需要按照页 面上的说明设置。

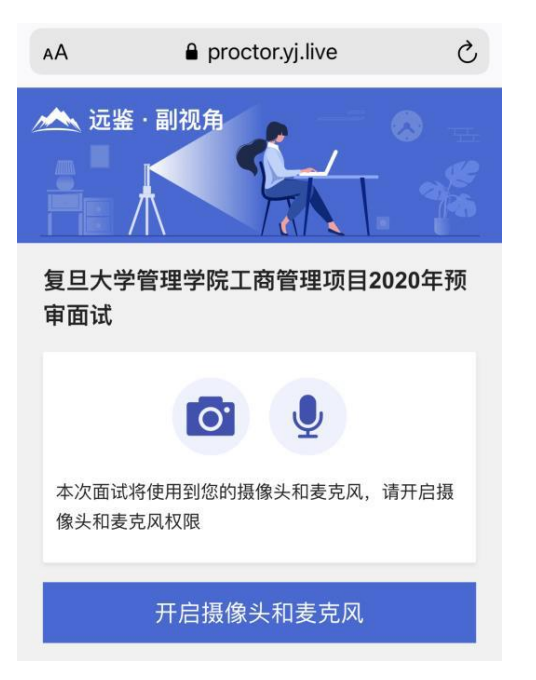

# **3.3.2** 设置副视角

考生开启副视角后,需要按照页面上的说明进一步进行设置。 1)首先需要点击"开启摄像头和麦克风"按钮,点击按钮会可 能会询问是否允许使用摄像头和/或麦克风,请务必选择允许使用。

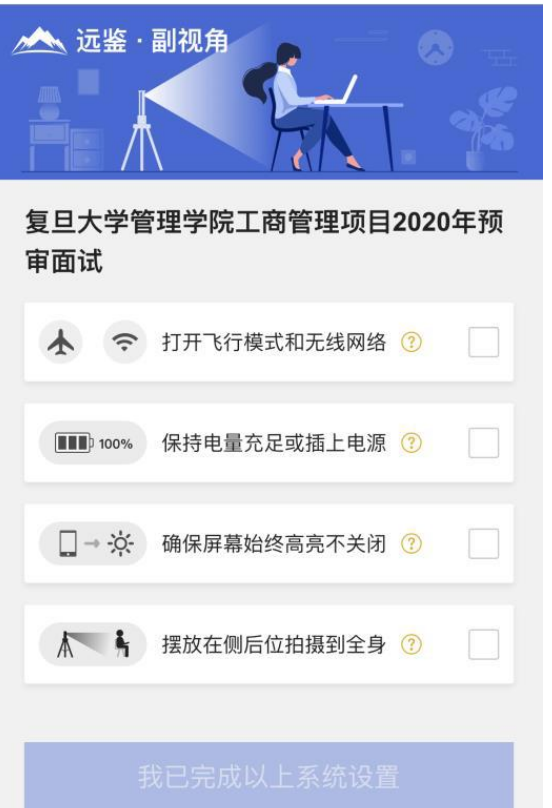

2)接下来考生需要逐个完成如上图所示的四个注意事项,然 后逐个点击确认,确认后每条事项后面的方框会被打上勾。如果需 要帮助,可以点击每条事项中的问号图标,点击后将会显示具体说 明和操作步骤。

3)需要特别注意是,通常情况下,在面试过程中考生不得使 用该手机。同时,手机应当按如下图所示进行摆放。

摆放在侧后位拍摄到全身

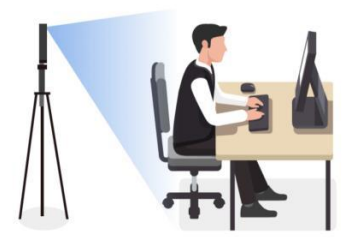

4)完成以上事项确认和设置后,点击"我已完成以上系统设置" 按钮。点击按钮会可能会询问是否允许使用摄像头和/或麦克风,请 务必选择允许使用。

5)在新打开的页面中,考生可以点击"开启"按钮右侧的相机 图标来切换手机的前置或后置摄像头,调整好摄像头并摆放好手机 后,点击"开启"按钮。

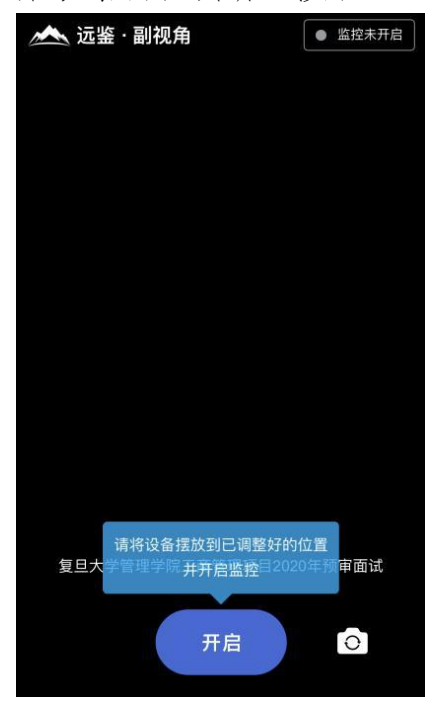

6)开启后,页面底部的蓝色开启按钮会变成红色的"关闭"按 钮,同时页面右上角会显示"监控已开启"。

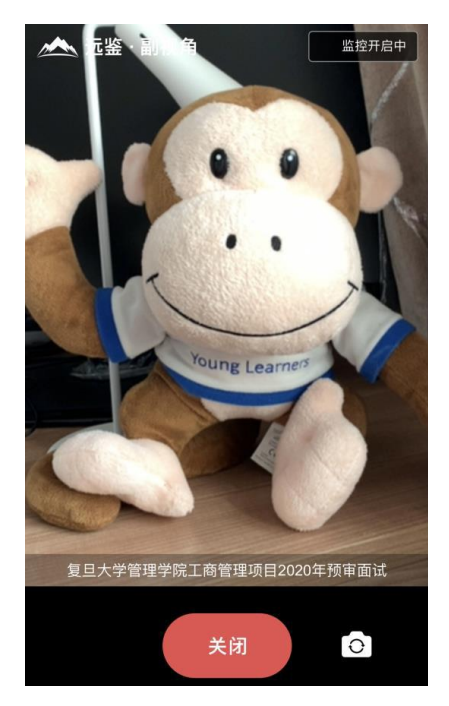

7)此时,可以返回电脑端查看效果,如果不符合要求需要重 新调整,直到符合摆放要求。完成后在电脑端点击"我已开启"按钮, 至此,副视角已完成所有设置并开启。

#### 副视角开启

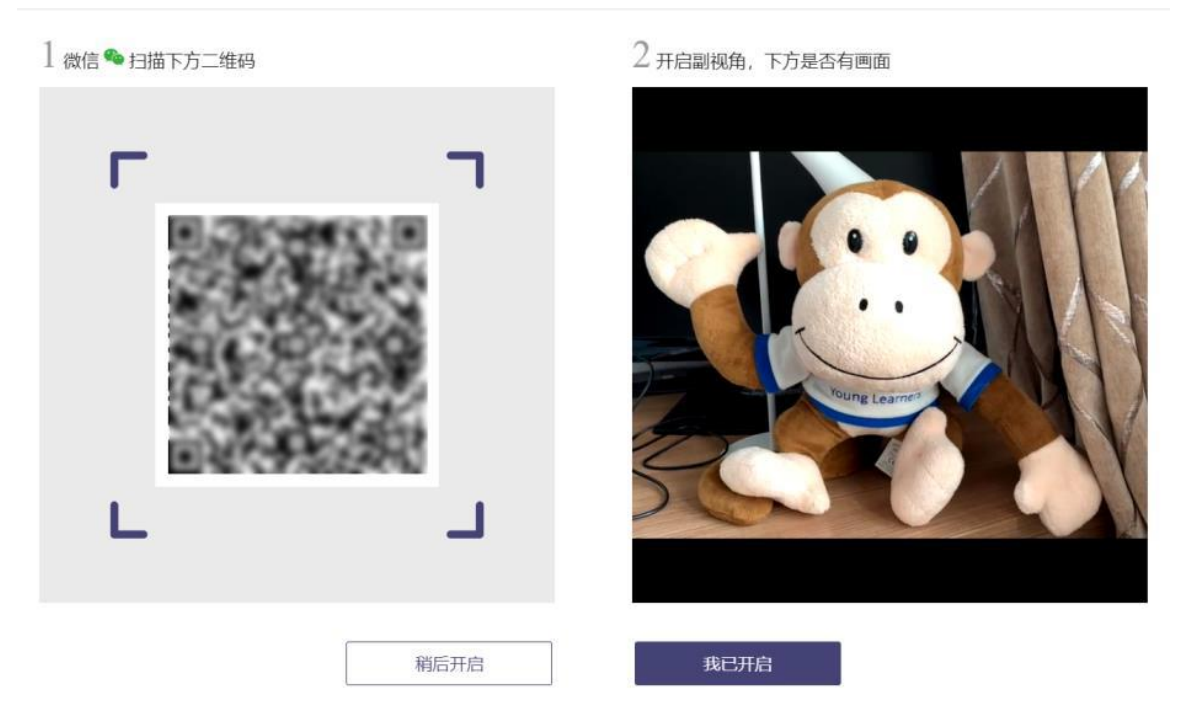

8)面试结束后,考生可以点击"关闭"按钮结束。

# **3.3.3** 重新开启副视角

在面试过程中,如果需要重新开启副视角,候选人不需要退出 面试间。在面试间的底部操作栏中有副视角按钮(如下图所示), 点击此按钮后会显示副视角的相关信息,根据页面提示即可完成副 视角开启和设置。

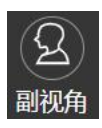

#### (四)常见问题

1.我能不能在面试前进行设备调试?

答:可以,可以使用谷歌浏览器打开面试系统,在登录页面上 点击"调试设备"按钮进入设备调试界面,调试步骤具体参见上文。

2.调试环境与面试当天环境不一致可以吗?

答:不可以,必须确保调试环境与正式面试时的环境一致。

3.打开了摄像头, 但一直无法看到画面, 如何解决?

答:首先,请确保摄像头已连接,不建议使用外接的 USB 摄 像头。在确保摄像头已连接后,若依然无法显示画面,可以使用 QQ 或视频会议软件中的视频功能进行测试,如果同样无法显示画面, 则可能是摄像头坏了,或者摄像头未能正常安装,建议更换摄像头 或者重新安装摄像头。

4.无法听到声音,如何解决?

答:首先需要确定已正确安装扬声器,如果未安装扬声器或 声卡,请先安装或更换设备。其次需要确定没有静音或者音量已 开到最大,如果静音或音量较小,请解除静音或调节音量到最大。

如果依然无法听到声音,可以使用浏览器打开视频网站(如 优酷、腾讯视频、爱奇艺等)观看视频,如果同样无法听到声音, 则可能是扬声器坏了,建议更换扬声器。

5.我的网络正常,能够打开网页,但网络检测结果是异常该 如何解决?

答:能够使用浏览器打开网页,只能证明当前网络环境没有 限制打开网页(80/443 端口),但视频面试时需要使用其它端口。 具体解决步骤参见上文。

6.我完成面试前的各项准备工作了,但是还无法进入面试, 怎么办?

答:通常面试前 5-10 分钟才能进入面试间,如果时间未到 是无法进入面试的,请耐心等待。

7.实名认证时一直无法通过,怎么办?

答:遇到此问题,请尽快联系客服。

8.开启副视角时,禁止使用摄像头或麦克风了,怎么办?

答:请重新扫描开启副视角的二维码,重新开启后在设置时 会再次提示是允许使用摄像头或麦克风。

9.开启副视角时,总是询问是否允许使用摄像头或麦克风, 这个正常吗?

答:这个是正常的,请始终允许,这主要是出于隐私保护的 考虑。

10.开启副视角时,对手机摆放有什么要求?

答:手机应当按如下图所示进行摆放。

摆放在侧后位拍摄到全身

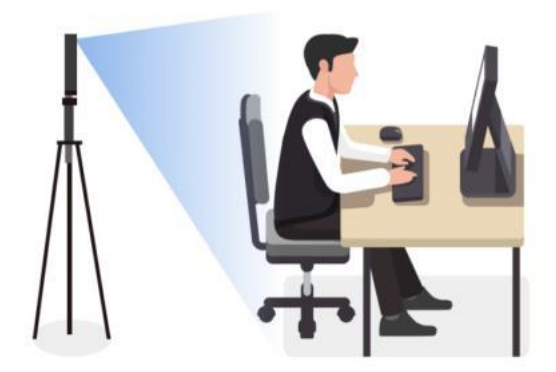

11.面试过程中,副视角中断了,如何在不影响面试的情况 下重新开启?

答:在面试过程中,如果需要重新开启副视角,候选人不需 要退出面试间。在面试间的底部操作栏中有副视角按钮(如下 图),点击此按钮后会显示副视角的相关信息,根据页面提示即 可完成副视角开启和设置。

# 副视角

12.我的电脑屏幕分辨率已达到要求,但依然无法正常显示 网站内容,怎么办?

答:面试系统要求屏幕分辨率达到 1200x600 像素及其以上。 如果已达到要求,还无法正常显示时,请检查显示区的缩放是否 设置超过 100%。设置缩放的步骤如下。

#### **Windows 7** 操作系统

1)点击"开始"菜单,打开"控制面板"。

2)点击"显示"或者点击"外观和个性化","显示"。

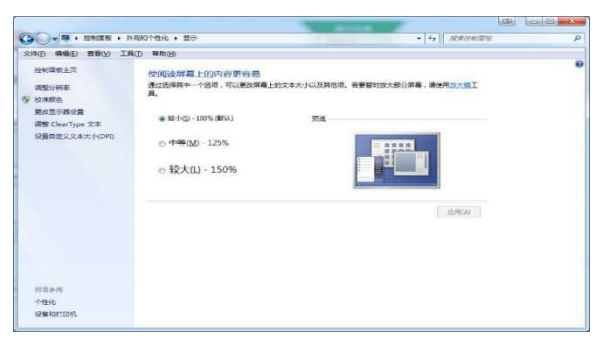

3) 将"放大或缩小文本和其他项目"-"使阅读屏幕上的内 容更容易"设置为"较小-100%(默认)"。

#### **Windows 10** 操作系统

1)点击"开始"菜单,打开"设置"。

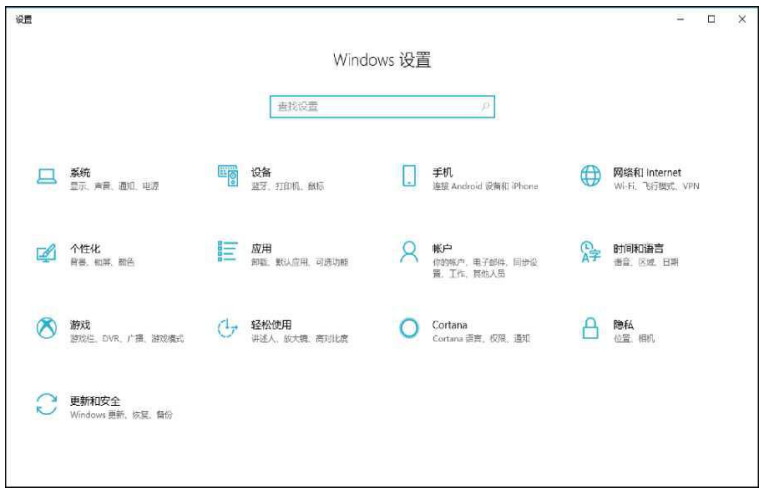

2)点击"系统",点击左侧菜单"显示"。

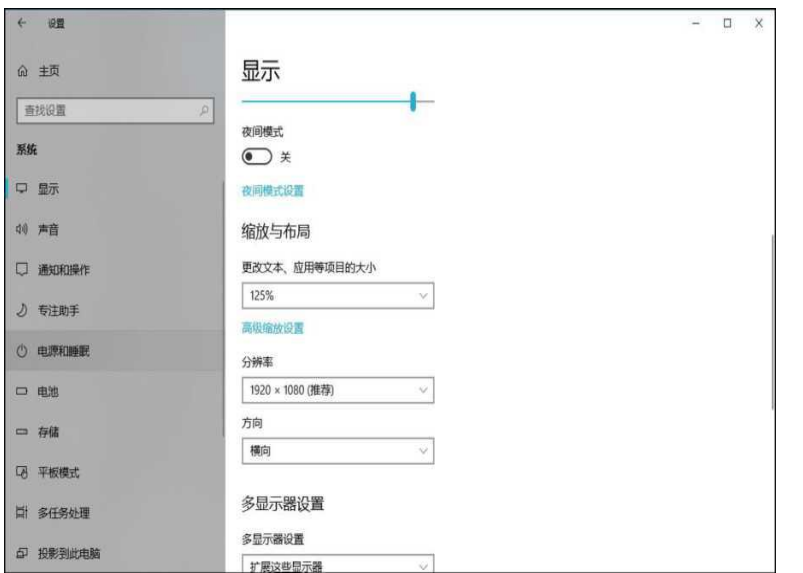

3)将"缩放与布局"-"更改文本、应用等项目的大小"设置为 "100%"。

摆放在侧后位拍摄到全身。

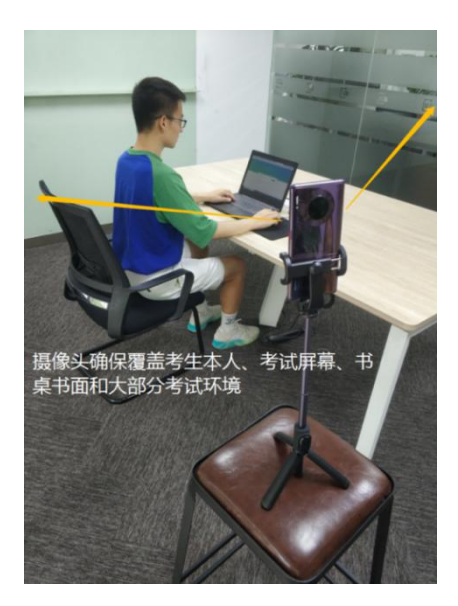

(图 23)

考试过程的中采集的监控信息,将只允许考试主办方查 阅,作为判定考生是否遵守考试规则的辅助依据;不会用在 除此之外的其他用途。